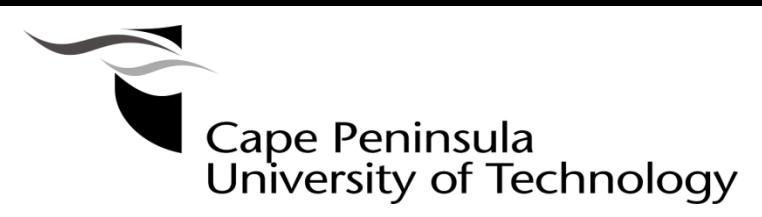

## **HOW TO LOGIN**

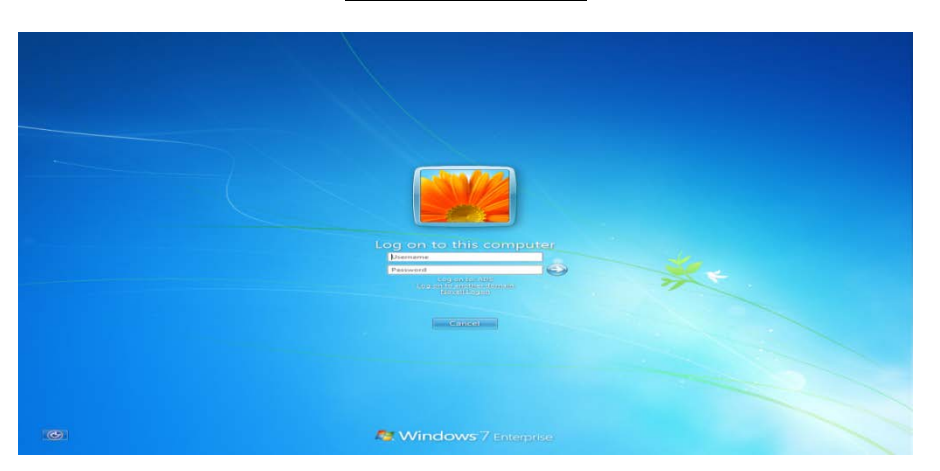

- +\- 24-48 hours after you have Registered and have a 2015 student card, you should be able to log into the Windows Desktop.
- Your Username or Login name is your Student number.
- **Your 1st password is displayed on a letter issued when your student card was printed (CPUT Student Card Acceptance guidelines)**
- (**NOTE!!** Your password **must** be changed when you first login).

### **CHANGE PASSWORD**

- Upon successful login to the Computer, select **Yes** to change your password
- New passwords must meet the following minimum requirements:
	- o Be at least eight characters in length<br>
	o Not contain the user's account name
	- Not contain the user's account name or parts of the user's full name that exceed two consecutive characters
	- o Contain characters from three of the following four categories:
		- English uppercase characters (A through Z)<br>■ English lowercase characters (a through z)
		- English lowercase characters (a through z)<br>Base 10 digits (0 through 9)
		- Base 10 digits (0 through 9)
		- Non-alphabetic characters (for example, !, \$, #, %)
- To change it manually, in Windows, simply press the CTRL+ALT+DEL buttons (simultaneously) and select the option *Change Password*.
- (**NOTE!!** Old password means your current password)
- You cannot use the exact same password again, but if you want to, just add a number digit at the end and change that number every time.
- Check your Email for Password change reminders.
- Your password will synchronize for access to *E-mail, E-Learning, Internet Access and OPA*
- Please DO NOT give your password to anyone!!!
- If you suspect unauthorized use of your password, please change it immediately
- Please note that your password will EXPIRE after 90 days and must be changed to a new unique password.

## **PASSWORD RESET FACILITY**

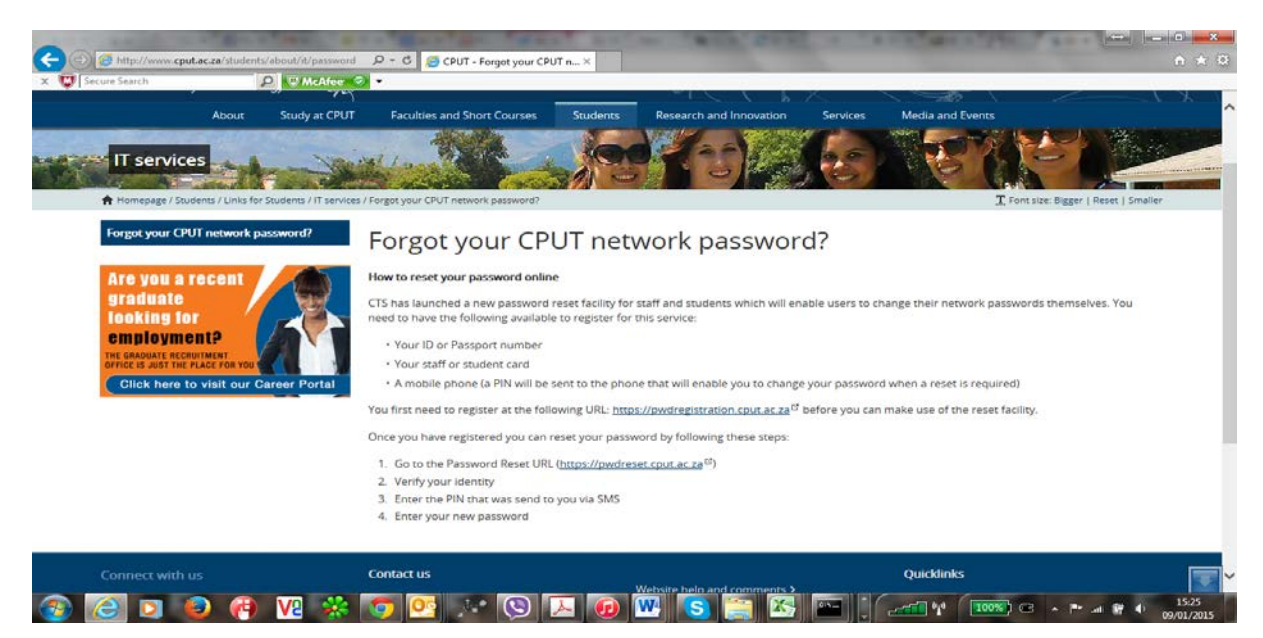

- The password reset facility enable students to change their network passwords themselves once registered.
- Students need to have the following available to register for this service:
	- o ID or Passport number
	- o Student card
	- o A mobile phone (a PIN will be sent to the phone that will enable you to change your password when a reset is required)
- First register at the following URL:<https://pwdregistration.cput.ac.za/> before making use of the reset facility.
- Once you have registered you can reset your password by following these steps:
	- o Go to the Password Reset URL (https://pwdreset.cput.ac.za)
	- o Verify your identity
	- o Enter the PIN that was send to you via SMS
	- o Enter your new password

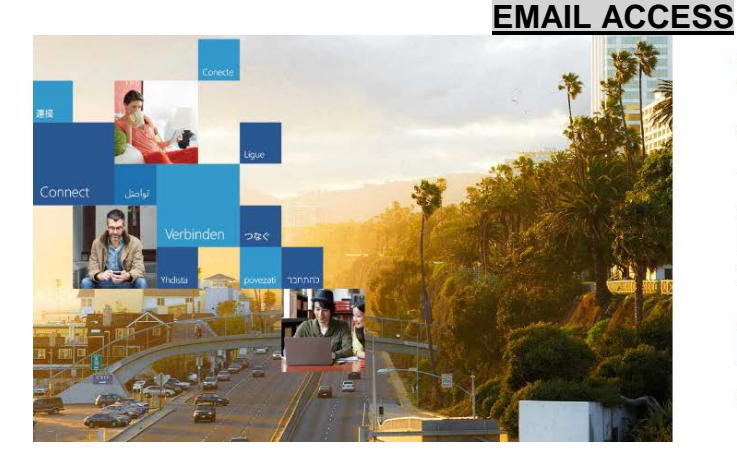

# Office 365

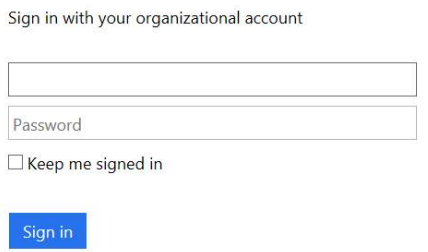

Can't access your account?

- To access your student email account, click on the student email link on [www.cput.ac.za](http://www.cput.ac.za/) or go to<https://outlook.com/mycput.ac.za>
- Your Username is **your email address** e.g. **[212126547@mycput.ac.za](mailto:212126547@mycput.ac.za)**
- Please enter your new Windows password as changed above.

### **E-LEARNING (MyClassRoom)**

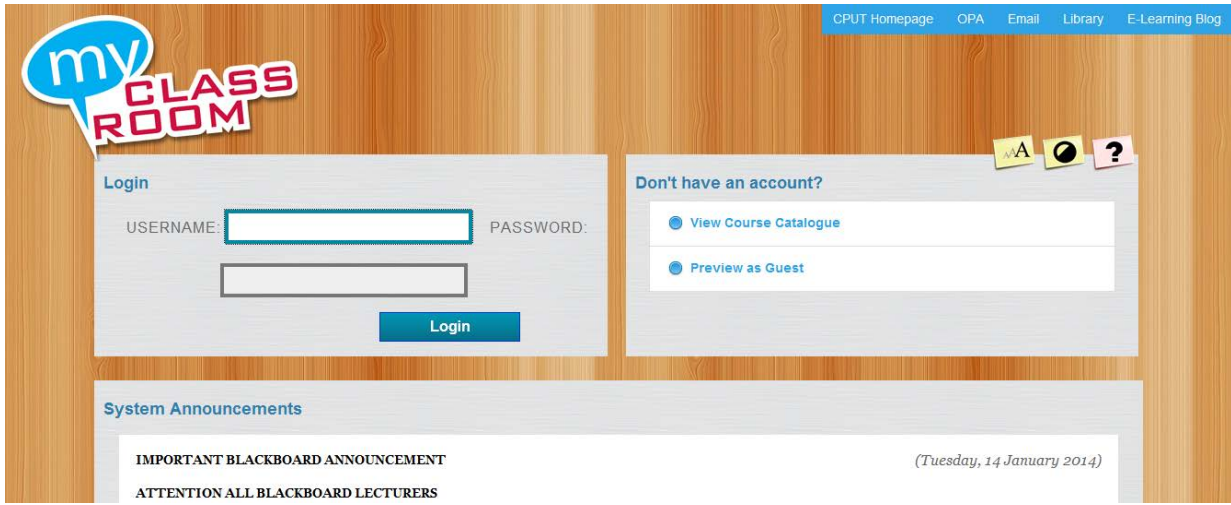

- To access Blackboard (e-Learning), click on the Myclassrooom link on [www.cput.ac.za](http://www.cput.ac.za/) or go to [https://myclassroom.cput.ac.za](https://myclassroom.cput.ac.za/)
- Username is your Student Number and the password is your new Windows password.
- If you are missing a Subject, **please** consult the relevant Lecturer and they will be able to advise you regarding your subject choices. These changes MUST be made at the relevant faculty office. These changes will then be picked up by the integration and will reflect within 24 hours. Please ensure that you then make changes at least 24 hours before assessment and assignment deadlines to gain access.

## **OPA (ONLINE PERSONAL ACCESS)**

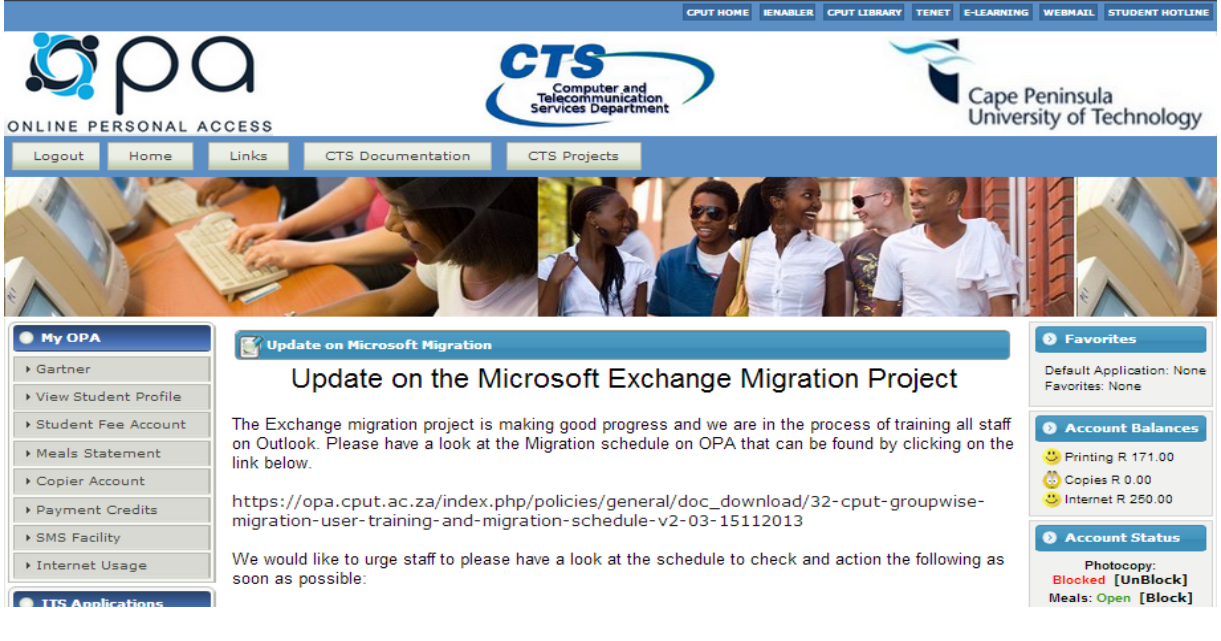

- To View your Internet and printing balances, access OPA via [www.cput.ac.za](http://www.cput.ac.za/) or go to [http://opa.cput.ac.za](http://opa.cput.ac.za/)
- Click on the Login tab and enter your student number as Username and then enter your new Windows password
- All CPUT students will be allowed a base internet usage limit of 50Mbytes per month
- Additional allowances will be issued depending on the student's level of study.
- See table below

•

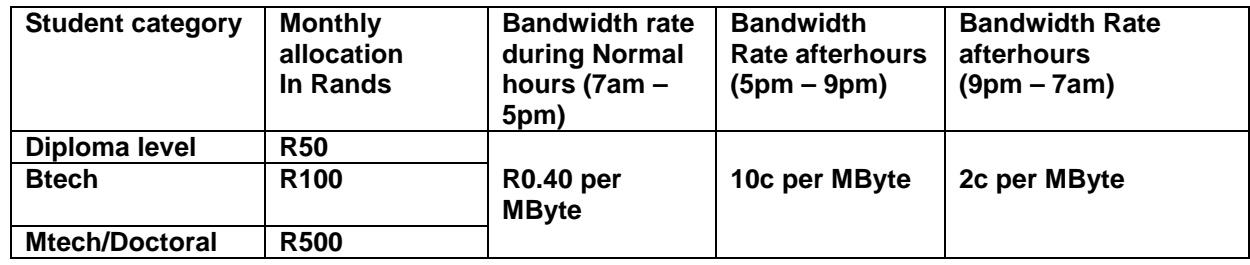

#### **UNIFLOW PRINTING BUDGET**

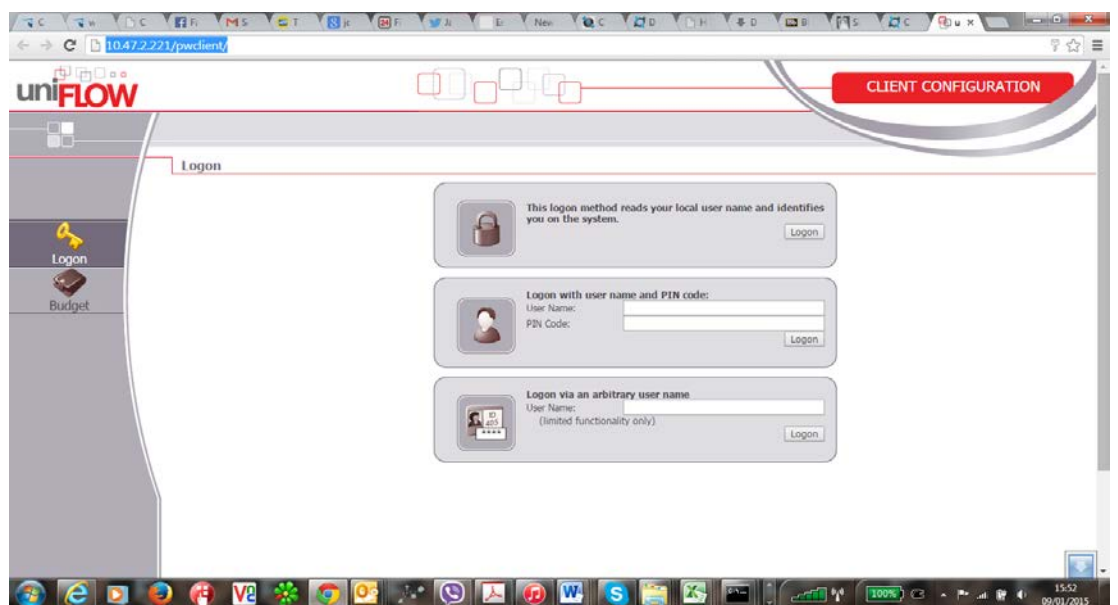

- To check your Uniflow Printing Balance, go to<http://10.47.2.221/pwclient/>
- Click on Logon and enter Username and Password.
- Username is your Student Number and the password is your new Windows password